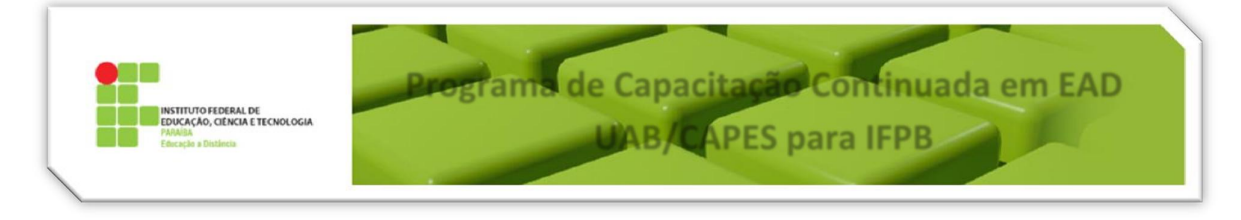

## Tutorial 11 – Ajustes no arredondamento das médias parcial e final

O **Quadro de Notas do Moodle (QN)** é o espaço onde são colocadas as notas dos alunos matriculados em uma disciplina ou curso. Consiste de "*Itens de Nota*" que ficam distribuídos em "*Categorias de Notas*", de acordo com a configuração definida.

### 1. Configuração do arredondamento das médias no Quadro de Notas

O sistema de Controle Acadêmico do IFPB, utilizado por todos os cursos institucionais, possui uma escala de notas que varia em números inteiros de 0 a 100, já o QN do Moodle, por padrão, possibilita a inserção de notas na escala de 0,00 a 100,00, ou seja, notas com até duas casas decimais. Como a escala de notas do sistema de Controle Acadêmico se baseia apenas em números inteiros, os valores das médias parcial e final são calculados e arredondados de acordo com o seguinte esquema:

- Médias cujo primeiro valor decimal seja igual ou maior que 5 são arredondadas para mais;
- Médias cujo primeiro valor decimal seja igual ou menor que 4 são arredondadas para menos;

Objetivando igualar a escala de notas das médias parcial e final do QN do Moodle de acordo com a escala de notas do sistema de Controle Acadêmico do IFPB, foi criado este breve passo-a-passo:

- 01 Na disciplina clicar em **Notas Visão Simples** (figura 1);
- 02 Editar as configurações da **Média Parcial**, clicando no ícone de edição correspondente (figura 2);
- 03 Expandir **Total da Categoria Mostrar mais** (figura 3);
- 04 Verificar se a opção **Pontos decimais global** está setada como **2** ou **Padrão (2)**;
- 05 Se **Pontos decimais global** não estiver setada como **2** ou **Padrão (2)**, setar esta opção para **2** e clicar em **Salvar mudanças**. Repetir os passos 2 e 3;
- 06 Setar a opção **Nota para aprovação** para o valor de **69,50** e setar a opção **Tipo de apresentação da nota** para **Padrão (Real)**. Clicar em **Salvar mudanças**;
- 07 Repetir os passos 2 e 3;
- 08 Setar a opção **Pontos decimais global** para **0** e clicar em **Salvar mudanças**;
- 09 Editar as configurações da **Média Final**, clicando no ícone de edição correspondente ao lado do nome da disciplina. Neste tutorial a disciplina chama-se **Teste** (figura 4);
- 10 Expandir **Total da Categoria Mostrar mais** (figura 5);
- 11 Verificar se a opção **Pontos decimais global** está setada como **2** ou **Padrão (2)**;
- 12 Se **Pontos decimais global** não estiver setada como **2** ou **Padrão (2)**, setar esta opção para **2** e clicar
- em **Salvar mudanças**. Repetir os passos 12 e 13;
- 13 Setar a opção **Nota para aprovação** para o valor de **49,50** e clicar em **Salvar mudanças**;
- 14 Repetir os passos 9 e 10;
- 15 Setar a opção **Pontos decimais global** para **0** e **Salvar mudanças**.

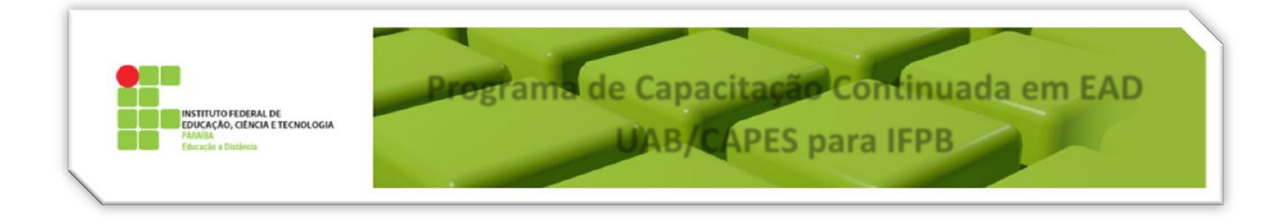

### 2. Ajuste da fórmula da média final para efetuar o arredondamento

Para que a média final do aluno seja calculada corretamente é preciso alterar no Moodle a fórmula do cálculo da média final, conforme os passos a seguir:

- 01 Na disciplina clicar em **Notas Visão Simples** (figura 1);
- 02 Editar a fórmula da **Média Final**, clicando no ícone de edição correspondente (figura 6);
- 03 Na caixa correspondente ao **cálculo**, alterar a fórmula para a seguinte expressão (figura 7):

=[[MP]]+40\*([[MP]]-[[F]])\*(min(0;([[MP]]-**69,499**)/abs([[MP]]-**69,499**))+max(0;-([[MP]]- **39,499**)/abs([[MP]]-**39,499**)))/100

### 04 – Clicar em **Salvar mudanças**.

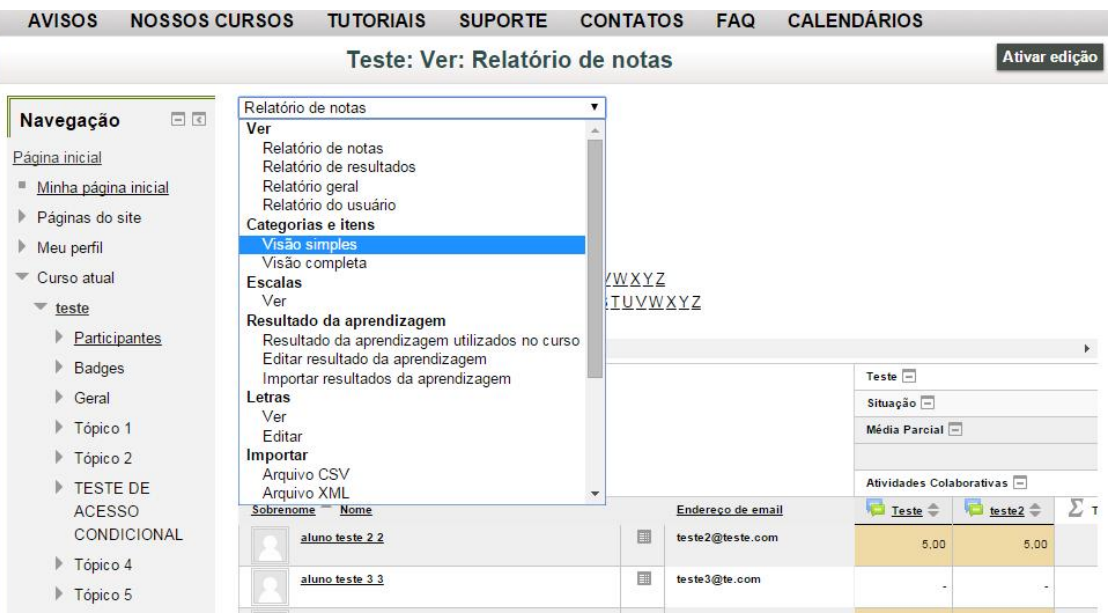

**Figura 1: Acesso a visão simples do QN.**

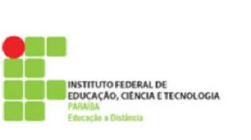

# Programs de Capacitação Continuada em EAD UAB/CAPES para IFPB

### Editar categorias e itens: Visão simples

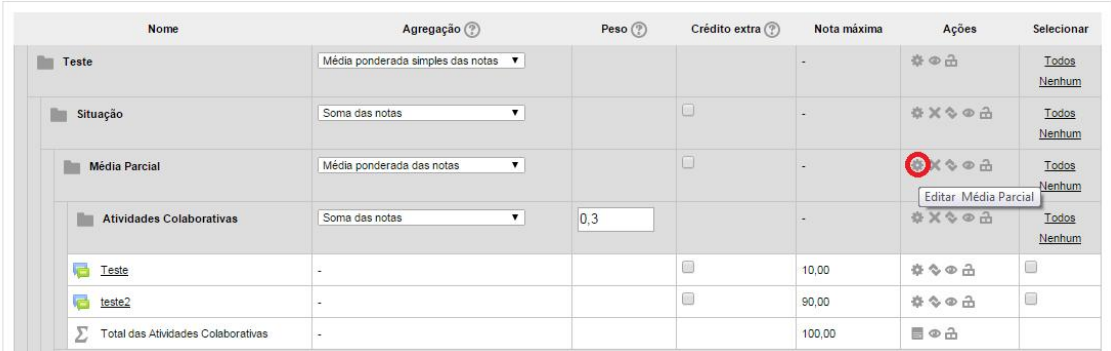

**Figura 2: Edição da média parcial.**

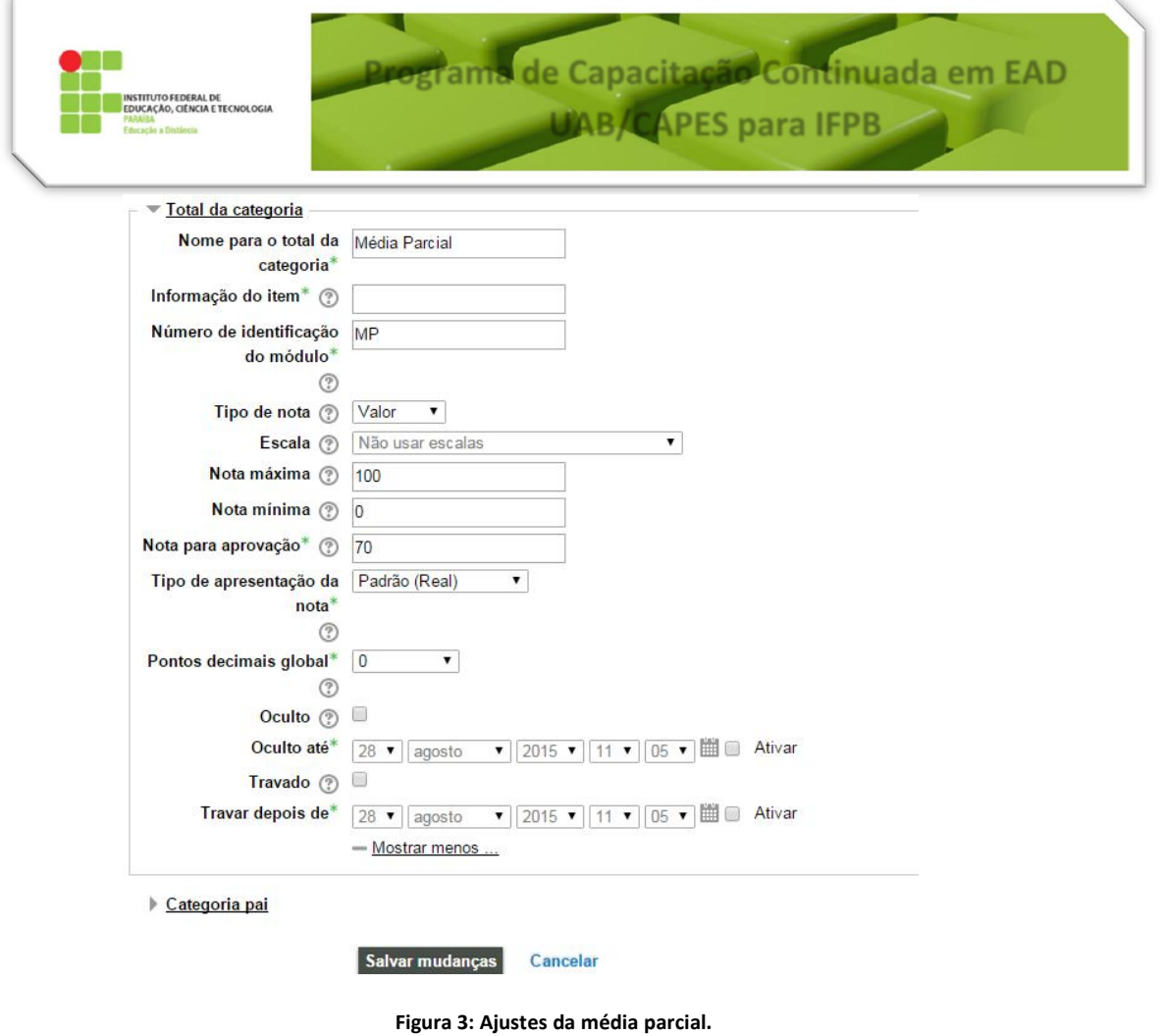

#### Editar categorias e itens: Visão simples

| Nome                 | Agregação (?)                       | Peso $(?)$ | Crédito extra (?) | Nota máxima | Ações                  | Selecionar      |
|----------------------|-------------------------------------|------------|-------------------|-------------|------------------------|-----------------|
| Teste                | Média ponderada simples das notas v |            |                   |             | $\bullet$ a            | Todos<br>Nenhum |
| Situação             | Soma das notas                      |            |                   |             | Editar Teste<br>☆ スマの古 | Todos<br>Nenhum |
| <b>Média Parcial</b> | Média ponderada das notas           |            |                   |             | ☆×◇◎品                  | Todos<br>Nenhum |

**Figura 4: Edição da média final.**

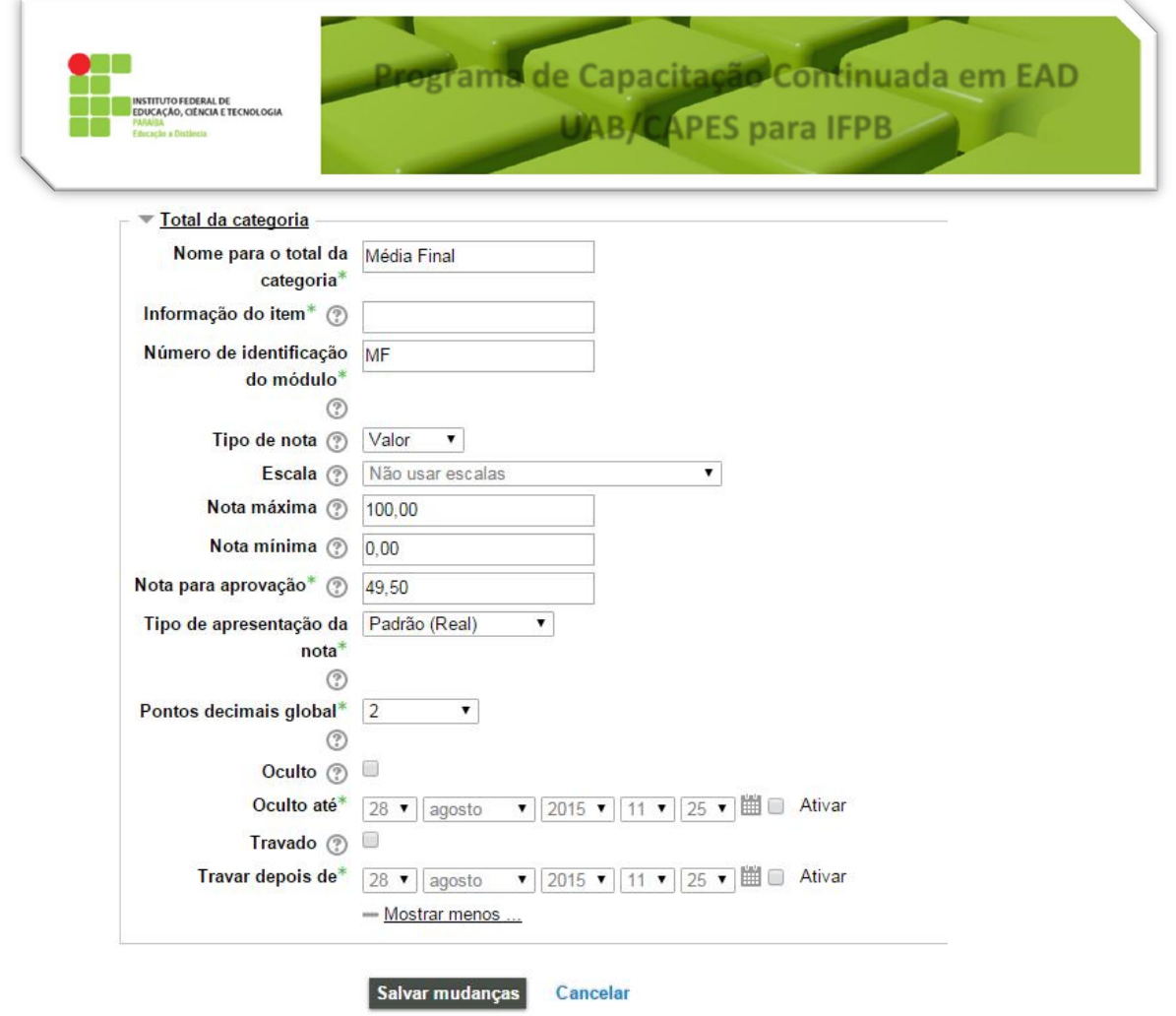

### **Figura 5: Ajustes da média final.**

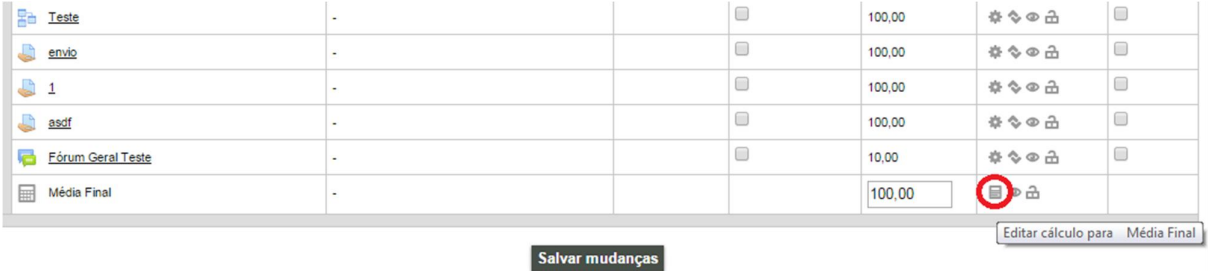

**Figura 6: Edição da fórmula da média final.**

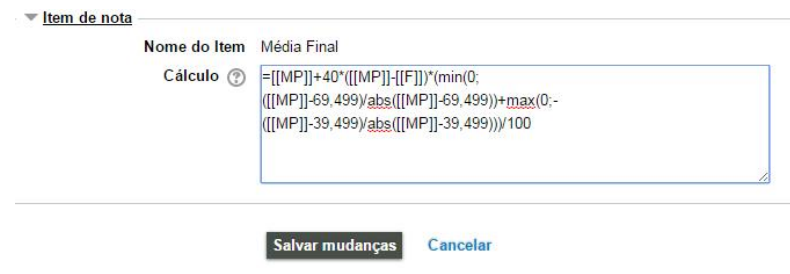

**Figura 7: Ajuste da fórmula da média final.**

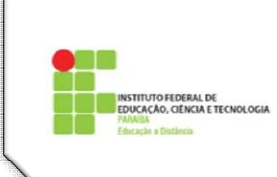

### $\bigodot$ Vídeos sugeridos sobre Quadro de Notas

Para um melhor entendimento sobre QN e todas as suas possibilidades de configuração e visualização, assim como exportação de notas para outras mídias, recomendamos a visualização dos seguintes tutoriais.

https://www.youtube.com/watch?v=KnolbdHM5qM https://www.youtube.com/watch?v=Rdw\_8Tzl\_fE https://www.youtube.com/watch?v=3\_hA3gmLmTs